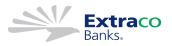

## Quicken for Mac Conversion Instructions

**Express Web Connect to Direct Connect** 

## Introduction

As *Extraco Banks* completes its system conversion, you will need to modify your Quicken settings to ensure the smooth transition of your data. Please reference the dates next to each task as this information is time sensitive.

To complete these instructions, you will need your login credentials for online banking and/or Direct Connect.

| <b>Express Web Connect</b> uses the same User ID and Password as the <i>Extraco Banks</i> website. <b>Direct Connect</b> for <i>Extraco</i> may require registration. Please contact your financial institution to verify your Direct Connect login information. |
|----------------------------------------------------------------------------------------------------|
|                                                                                                    |
|                                                                                                    |

You should perform the following instructions exactly as described and in the order presented. If you do not, your online banking connectivity may stop functioning properly. This conversion should take 15–30 minutes.

Thank you for making these important changes!

## **Documentation and Procedures**

Task 1: Conversion Preparation

- 1. Backup your data file. For instructions to back up your data file, choose **Help** menu > **Search**. Search for **Backing Up**, select **Backing up data files**, and follow the instructions.
- Download the latest Quicken Update. For instructions to download an update, choose Help menu > Search. Search for Updates, select "Check for Updates," and follow the instructions.

Task 2: Optional task - Complete a final download 3-5 days before disconnecting accounts

- 1. Select your account under the Accounts list on the left side.
- 2. Choose Accounts menu > Update Selected Online Account.
- 3. Repeat this step for each account (such as checking, savings, credit cards, and brokerage) that you use for online banking or investing.

Task 3: Disconnect Accounts in Quicken

- 1. Select your account under the **Accounts** list on the left side.
- 2. Choose Accounts menu > Settings.
- 3. Select Troubleshooting > Deactivate Downloads.
- 4. Repeat steps for each account to be disconnected.

Task 4: Reconnect Accounts

- 1. Select your account under the Accounts list on the left side.
- 2. Choose Accounts menu > Settings.
- 3. Select Set up transaction download.
- 4. Enter *Extraco Banks New* in the **Search** field, select the institution name in the **Results** list and click **Continue**.
- 5. Enter your Direct Connect User Id and Password and click Continue.
- 6. If the bank requires extra information, enter it to continue.

**NOTE:** Select "Direct Connect" for the "Connection Type" if prompted.

7. In the "Accounts Found" screen, associate each new account to the appropriate account already listed in Quicken. Under the Action column, select "Link" to pick your existing account.

**IMPORTANT:** Do **NOT** select "**ADD**" under the action column unless you intend to add a new account to Quicken.

8. Select Finish.